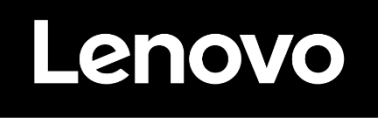

# **ThinkVision**

**M14d LCD Monitor User's Guide Machine Type: 63AA**

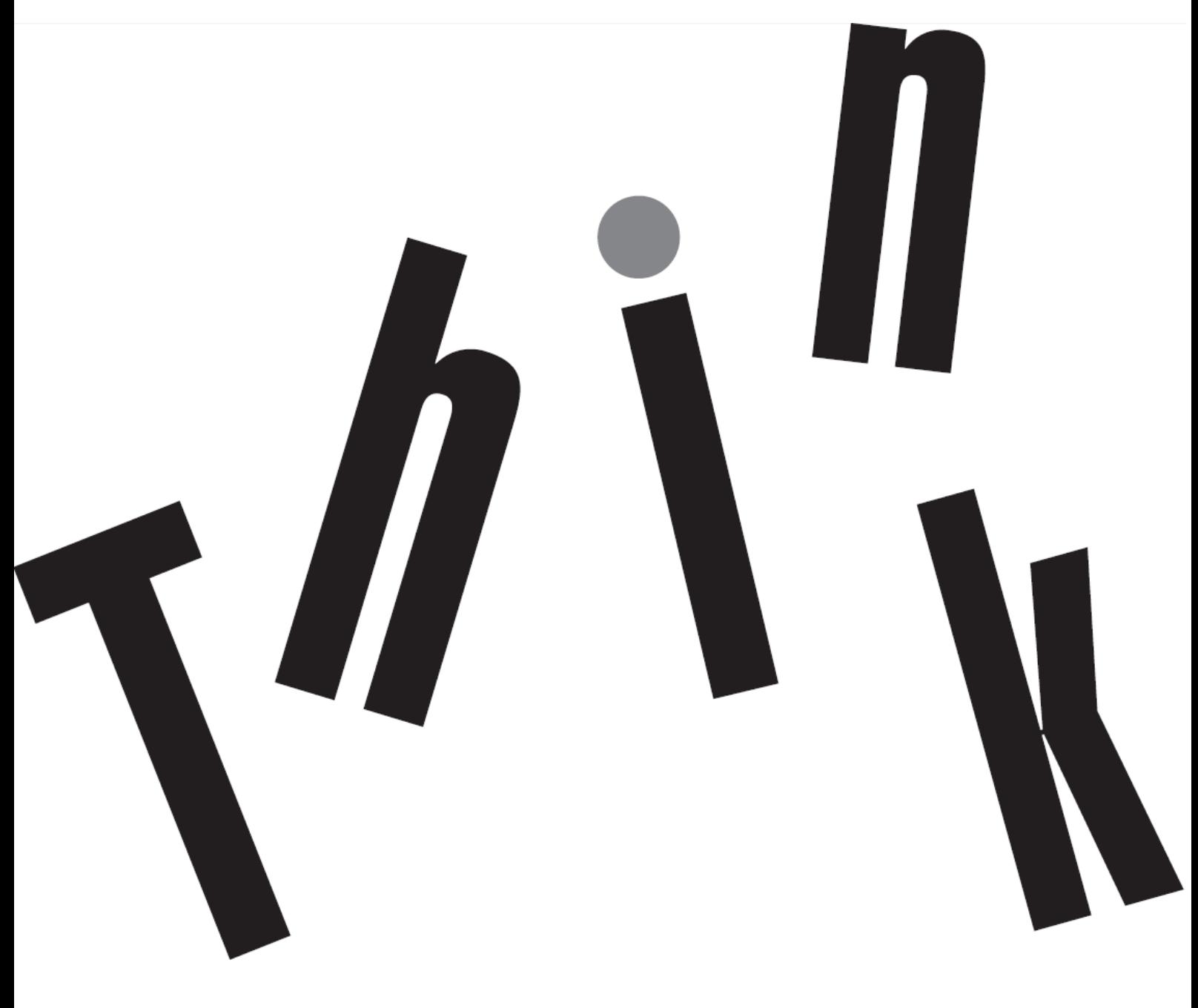

# <span id="page-1-0"></span>**Product Number** 63AA-UAR6-WW D22140MX0

# $\epsilon$

**First Edition (06 2022)**

© Copyright Lenovo 2022 All rights reserved.

LENOVO products, data, computer software, and services have been developed exclusively at private expense and are sold to governmental entities as commercial items as defined by 48 C.F.R. 2.101 with limited and restricted rights to use, reproduction and disclosure.

LIMITED AND RESTRICTED RIGHTS NOTICE: IF products, data, computer software, or services are delivered pursuant a General Services Administration "GSA" contract, use, reproduction, or disclosure is subject to restrictions set forth in Contract No. GS-35F-05925.

# <span id="page-2-0"></span>**Contents**

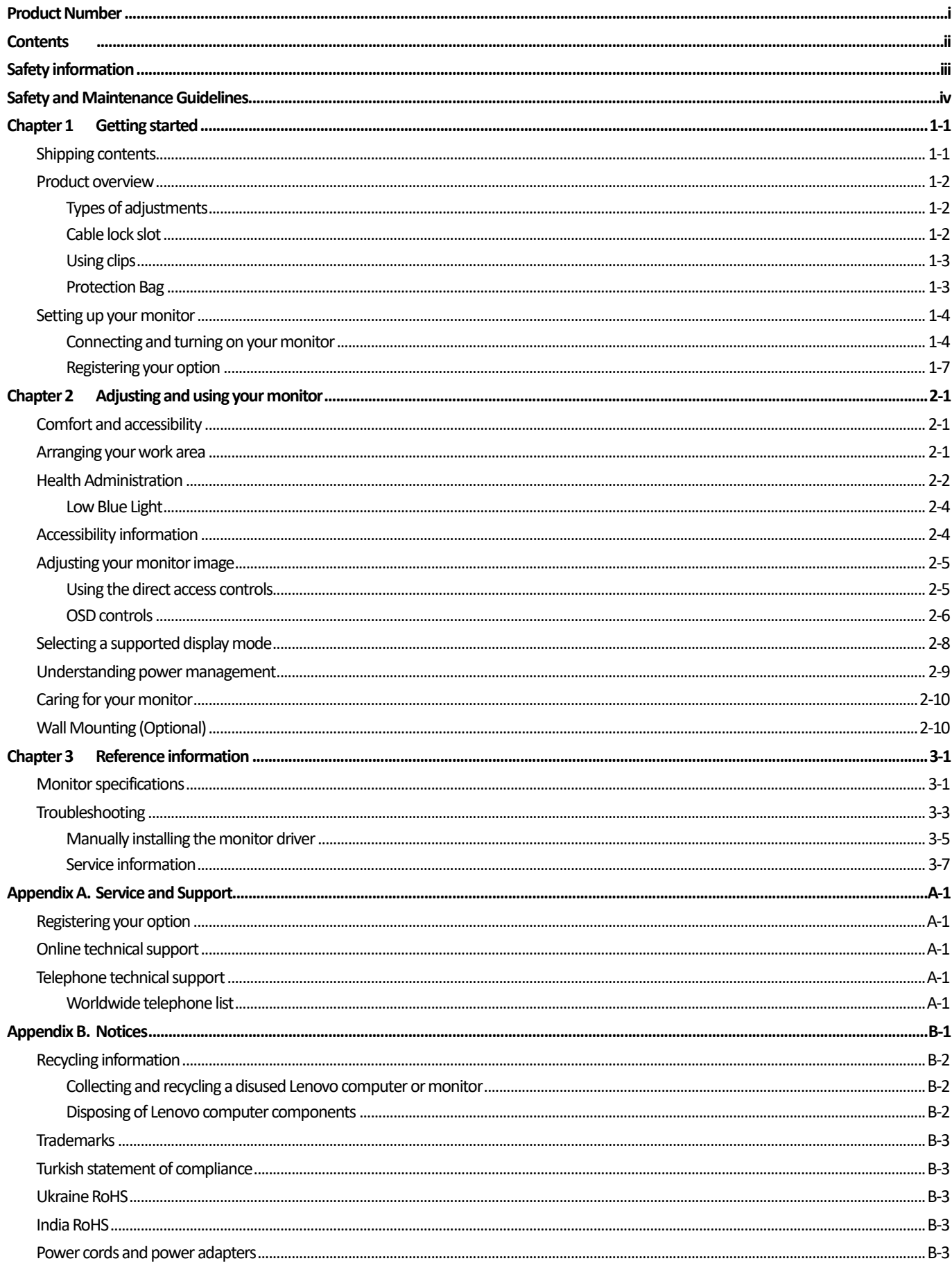

# <span id="page-3-0"></span>**Safety information General Safety guidelines**

For tips to help you use your computer safety, go to: <http://www.lenovo.com/safety> Before installing this product, read the Safety Information.

دات السلامة مج، يجب قر اءة

Antes de instalar este produto, leia as Informações de Segurança. 在安装本产品之前, 请仔细阅读 Safety Information (安全信息)。 Prije instalacije ovog produkta obavezno pročitajte Sigurnosne Upute. Před instalac tohoto produktu si přečtěte příručku bezpečnostních instrukcí. Læs sikkerhedsforskrifterne, før du installerer dette produkt. Ennen kuin asennat t m n tuotteen, lue turvaohjeet kohdasta Safety Information Avant d'installer ce produit, lisez les consignes de sécurité. Vor der Installation dieses Produkts die Sicherheitshinweise lesen. Πριν εγκαταστήσετε το προϊόν αυτό, διαβάστε τις πληροφορίες ασφάλειας (safety information). לפני שתתקינו מוצר זה, קראו את הוראות הבטיחות. A termék telepítése előtt olvassa el a Biztonsági előírásokat! Prima di installare questo prodotto, leggere le Informazioni sulla Sicurezza 製品の設置の前に、安全情報をお読みください。

본 제품을 설치하기 전에 안전 정보를 읽으십시오. Пред да се инсталира овој продукт, прочитајте информацијата за безбедност. Lees voordat u dit product installeert eerst de veiligheidsvoorschriften. Les sikkerhetsinformasjonen (Safety Information) før du installerer dette produktet. Przed zainstalowaniem tego produktu, należy zapoznać się z książką "Informacje dotyczące bezpieczeństwa" (Safety Information). Antes de instalar este produto, leia as Informações de Segurança. Перед установкой продукта прочтите инструкции по технике безопасности. Pred inštaláciou tohto produktu si prečítajte bezpečnostné informácie. Pred namestitvijo tega proizvoda preberite Varnostne informacije. Antes de instalar este producto lea la información de seguridad. Läs säkerhetsinformationen innan du installerar den här produkten. សូមអានពត៌មានល្អិតល្អន់ មុនពេលចាប់ផ្តើមបញ្ចូលកម្មវិធី

安裝本產品之前,請先閱讀「安全諮詢」。

# <span id="page-4-0"></span>**Safety and Maintenance Guidelines Important Safety Information**

The power cord is designed for use with your monitor. To use a different cord, use only a power source and connection compatible with this monitor.

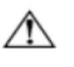

**WARNING:** Always connect your monitor, the computer, and other equipment to a grounded (earthed) power outlet. To reduce the risk of electric shock or damage to your equipment, do not disable the power cord grounding feature. The grounding plug is an important safety feature.

**WARNING:** For your safety, be sure that the grounded power outlet you plug the power cord into is easily accessible to the operator and located as close to the equipment as possible. To disconnect power from the equipment, unplug the power cord from the power outlet by grasping the plug firmly. Never pull on the cord.

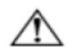

**CAUTION:** To protect your monitor, as well as your computer, connect all power cords for your computer and its peripheral devices (such as a monitor, printer, or scanner) to a surge protection device such as a power strip with surge protection or uninterruptible power supply (UPS). Not all power strips provide surge protection; the power strips must be specifically labelled as having this ability. Use a power strip whose manufacturer offers a damage replacement policy, so you can replace your equipment if surge protection fails.

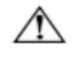

**CAUTION:** A certified power supply cord has to be used with this equipment. The relevant national installation and/or equipment regulations shall be considered. A certified power supply cord not lighterthan ordinary polyvinyl chloride flexible cord according to IEC 60227 (designation H05VV-F 3G 0.75mm² or H05VVH2-F2 3G 0.75mm²) shall be used. An alternative flexible cord is synthetic rubber.

## **Safety Precautions**

- Use only a power source and connection compatible with this monitor, as indicated on the label/back plate of the monitor.
- Be sure the total ampere rating of the products connected to the outlet does not exceed the current rating of the electrical outlet, and the total ampere rating of the products connected to the power cord does not exceed the rating of the power cord. Look on the power label to determine the ampere rating (Amps or A) for each device.
- Install your monitor near a power outlet that you can easily reach. Disconnect the monitor by grasping the plug firmly and pulling it from the outlet. Never disconnect the monitor by pulling the cord.
- Do not allow anything to rest on the power cord. Do not walk on the cord.
- While using VESA mount application, the AC Inlet must face to down side. Do not face any other position.

## **Maintenance Guidelines**

To enhance the performance and extend the life of your monitor:

- Do not open your monitor cabinet or attempt to service this product yourself. If your monitor is not operating properly or has been dropped or damaged, contact your Lenovo authorized dealer, reseller, or service provider.
- Adjust only those controls that are described in the operating instructions.
- Turn your monitor off when not in use. You can substantially increase the life expectancy of the monitor by using a screen saver program and turning off the monitor when not in use.
- Keep your monitor in a well-ventilated area, away from excessive light, heat, or moisture.
- Slots and openings in the cabinet are provided for ventilation. These openings must not be blocked or covered. Never push objects of any kind into cabinet slots or other openings.
- Unplug the monitor from the power outlet before cleaning. Do not use liquid cleaners or aerosol cleaners.
- Do not drop the monitor or place it on an unstable surface.
- When removing the monitor base, you must lay the monitor face down on a soft area to prevent it from getting scratched, defaced, or broken.

# **Cleaning the Monitor**

The monitor is a high-quality optical device that requires special care when cleaning. To clean the monitor, follow these steps:

- 1. Turn off the computer and the monitor.
- 2. 2Unplug your monitor from the power outlet before cleaning.

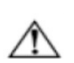

**CAUTION:** Do not use benzene, thinner, ammonia, or any volatile substance to clean the monitor screen or cabinet. These chemicals may damage the monitor. Do not use liquid or aerosol cleaners. Never use water to clean an LCD screen.

- 3. Wipe the screen with a dry, soft, clean cloth. If the screen requires additional cleaning, use an antistatic screen cleaner.
- 4. Dust the monitor housing. Use a damp cloth to clean the cabinet. If the cabinet requires additional cleaning, use a clean cloth dampened with isopropyl alcohol.
- 5. Plug in the monitor.
- 6. Turn on the monitor and the computer.

# <span id="page-5-0"></span>**Chapter 1Getting started**

This User's Guide contains detailed information on the ThinkVision® M14d Flat Panel Monitor. For a quick overview, please see the Setup Poster that was shipped with your monitor.

ThinkVision M14d supports Lenovo Display Control Center - **ThinkColour.**

# <span id="page-5-1"></span>**Shipping contents**

The product package should include the following items:

- $\bullet$  Information Flyer
- Flat Panel Monitor
- USB Type C-Cable
- Protection bag
- $\bullet$  Clip x 2

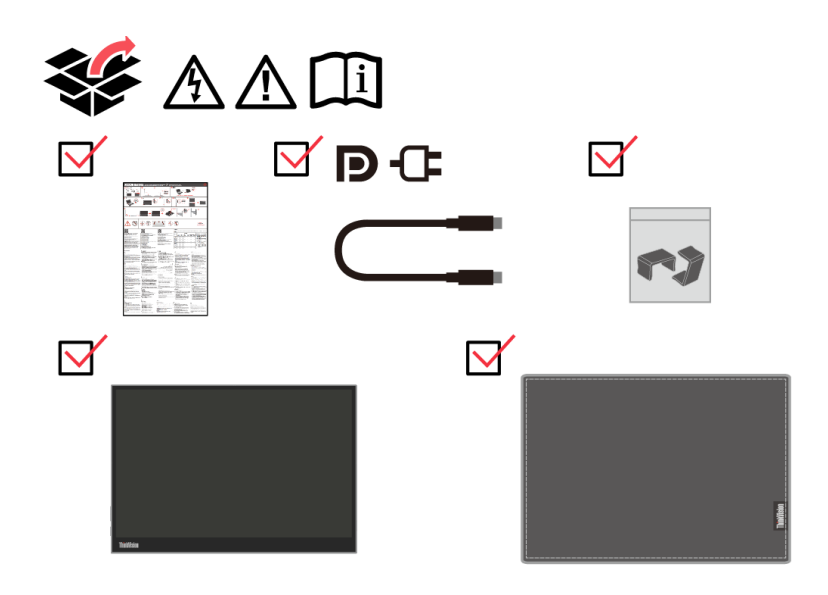

# <span id="page-6-0"></span>**Product overview**

This section will provide information on adjusting monitor positions, setting user controls, and using the cable lock slot.

## <span id="page-6-1"></span>**Types of adjustments**

#### **Tilt**

Please see the illustration below for an example of the tilt range.

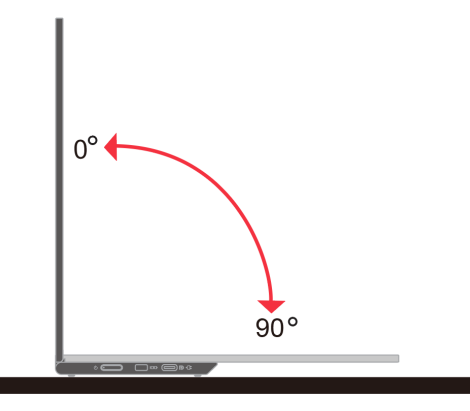

#### **Height Adjustment**

After using the support located at the bottom of the base, you can raise the height of the monitor.

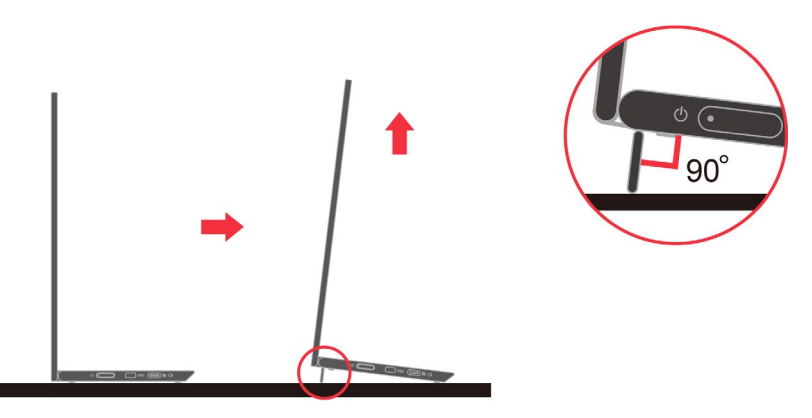

### <span id="page-6-2"></span>**Cable lock slot**

Your monitor is equipped with a cable lock slot. Please follow the instructions that came with the cable lock to attach it.

Your monitor supports the following Lenovo lock: 4X90H35558

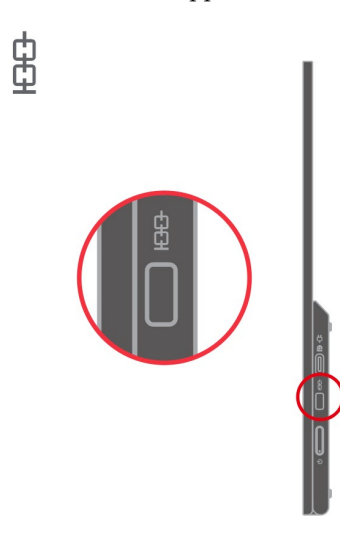

# <span id="page-7-0"></span>**Using clips**

The following instructions show how to use clip for monitor wall mounting (optional).

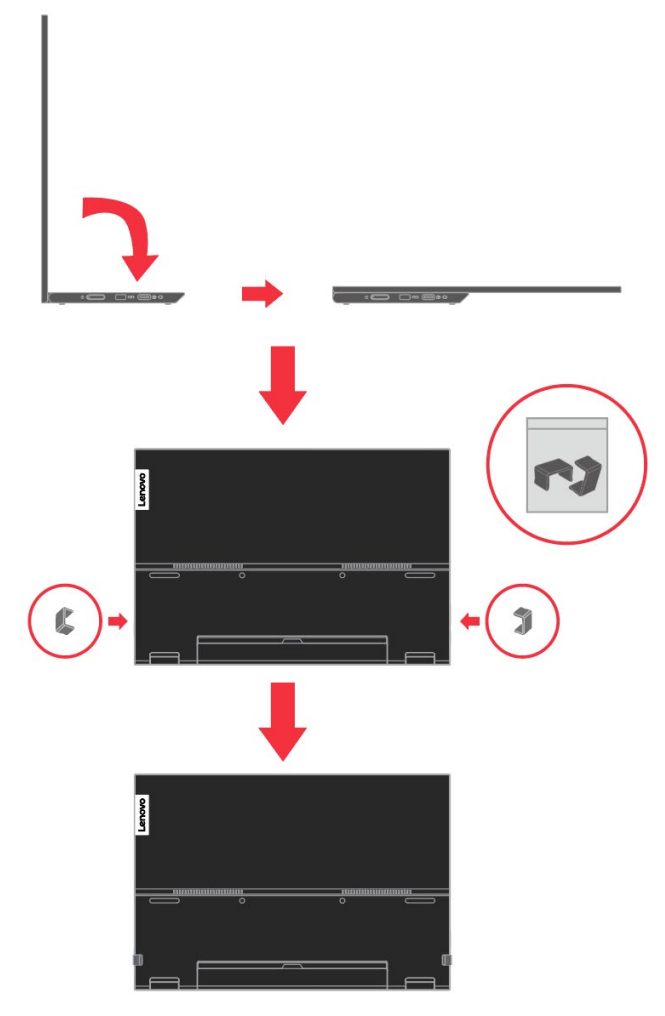

**Note:** To attach a VESA mount, please see ["Wall Mounting \(Optional\)"](#page-21-1)on page [2-10.](#page-21-1)

## <span id="page-7-1"></span>**Protection Bag**

The protection bag shipped with the monitor can protect your monitor from damage when shipping or storage.

Following illustrations show how to use the protection bag.

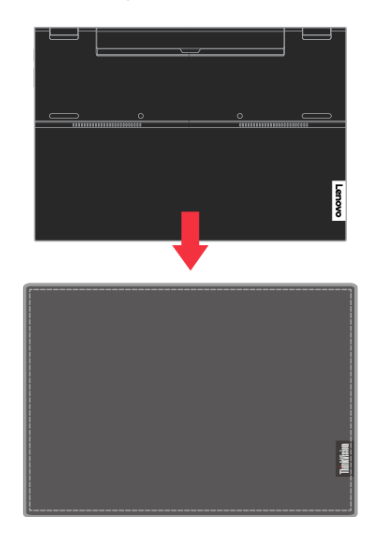

## <span id="page-8-1"></span><span id="page-8-0"></span>**Setting up your monitor**

This section provides information to help you set up your monitor.

## **Connecting and turning on your monitor**

**Note:** Be sure to read the Safety Information located in the Flyer before carrying out this procedure.

1. Power off your computer and all attached devices, and unplug the computer power cord.

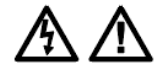

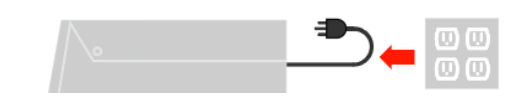

2. There are 3 kinds of usage for M14d; they are normal usage, charging usage and support USB 2.0 HID devices.

Both usages can support USB 2.0 data transfer with supported devices.

**Normal usage:**

There are 2 kinds of normal usage for M14d; they are notebook and M14d, mobile phone and M14d.

1) Connect the USB-C port of notebook and M14d with a USB type-C cable. (Electronically marked cable, current rating: 5A)

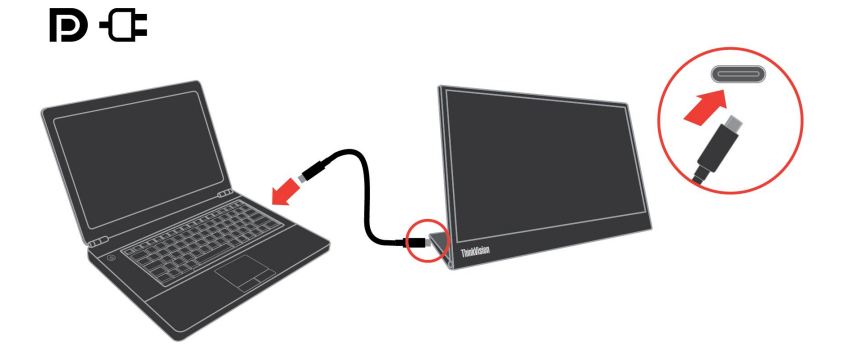

2) Connect the USB-C port of mobile phone and M14d with a USB type-C cable. (Electronically marked cable, current rating: 5A)

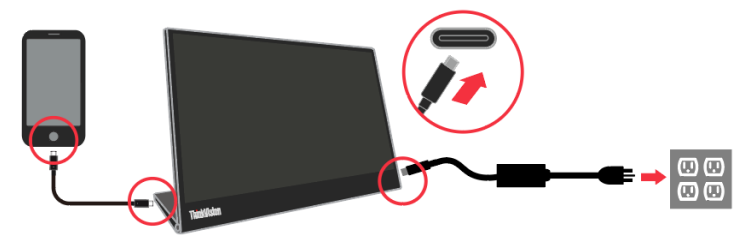

**NOTE:** For normal usage, devices connected to M14d need to support video signal and power output, the power request PDO 5V/1.5A or above for M14d used.

When you encounter abnormal display condition, please check your devices to see if they support USB-C Alt-mode display and Connect Type-C power adapter in another Type-C port is must. After checking, please re-connect and try again.

#### **Charging usage:**

There are 2 kinds of charging usage for M14d; they are notebook and M14d with power adapter, mobile phone and M14d with power adapter.

1) Connect Type-C power adapter to the left or right side of M14d and connect M14d to the notebook with a USB-C cable.

(Electronically marked cable, current rating: 5A)

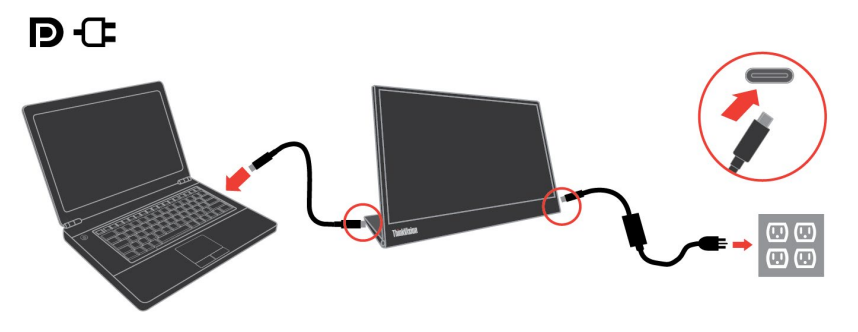

2) Connect Type-C power adapter to the left or right side of M14d and connect M14d to the mobile phone with a USB-C cable.

(Electronically marked cable, current rating: 5A)

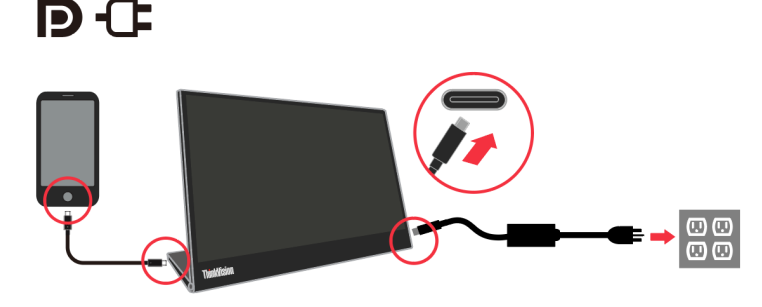

**NOTE:** When you encounter abnormal charging condition, please check your power capacity of power adapter connected with M14d and make sure it is enough for M14d and other devices.

In order to use the monitor smoothly, please refer to the display mode on page [2-8](#page-19-0) and power management on pag[e 2-9.](#page-20-0)

#### **USB 2.0 HID Device support:**

Connect the USB-C port of notebook and M14d with a USB type-C cable.

(Electronically marked cable, current rating: 5A) and connect USB2.0 HID Devices in M14d another USB-C port.

#### **1) USB-C Earphone (include Digital codec IC)**

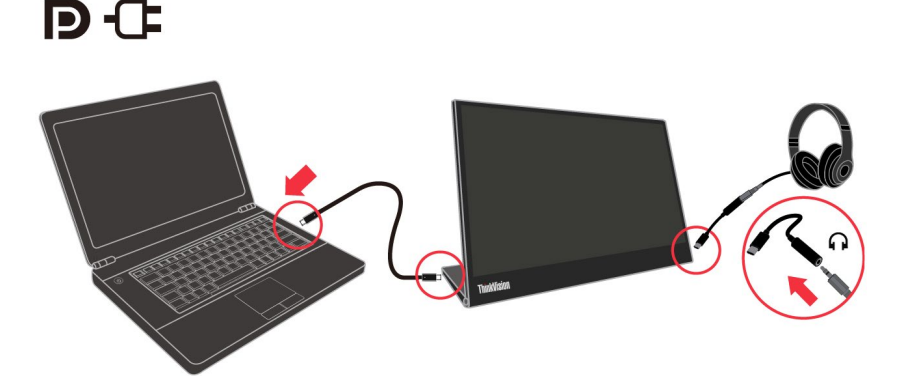

**2) USB 2.0 Mouse/Keyboard/Disk…….**

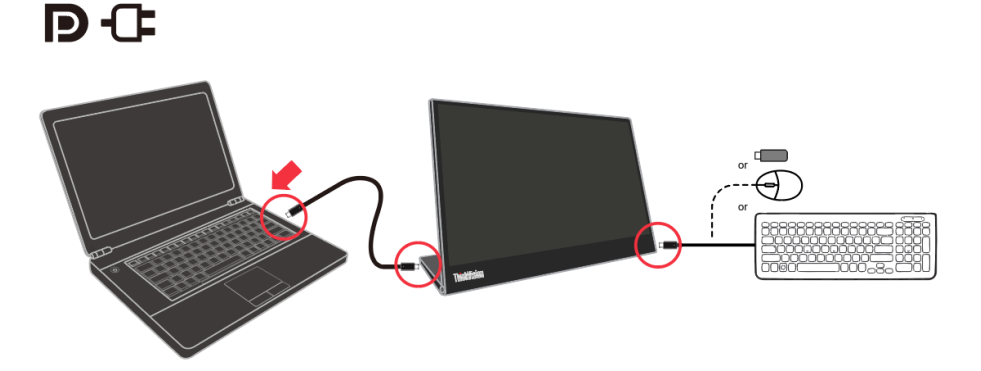

#### **NOTE 1:**

USB-C earphone converter only support USB CODEC included type, not support USB-C audio adapter accessory mode.

#### **NOTE 2:**

Excessive sound pressure from ear-/headphones can cause hearing damage/hearing loss.

#### **NOTE 3:**

When you encounter abnormal display condition, please check your Sources devices to see if they support PDO 5V/2A or above for M14d and USB2.0 devices. After checking, please re-connect and try again.

#### **NOTE 4:**

Only allow USB 2.0 devices that consume less than 2.5 Watts (5V/0.5A)

3. Power on the monitor.

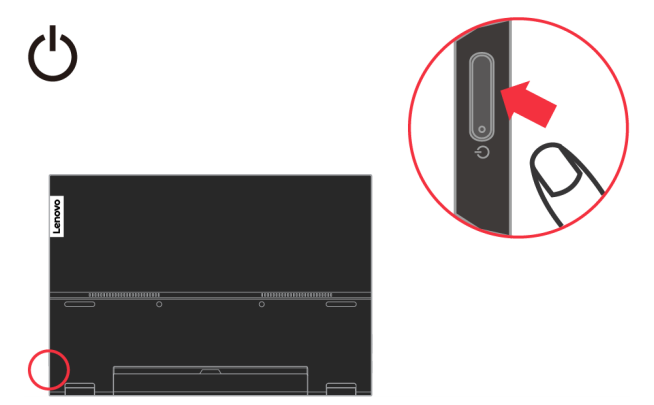

4. To install the monitor driver, you must download it from Lenovo website, (http://support.lenovo.com/docs/M14d) and follow the instructions on page [3-5.](#page-26-0)

## <span id="page-11-0"></span>**Registering your option**

Thank you for purchasing this Lenovo® product. Please take a few moments to register your product and provide us with information that will help Lenovo to better serve you in the future. Your feedback is valuable to us in developing products and services that are important to you, as well as in developing better ways to communicate with you. Register your option on the following Web site:

<http://www.lenovo.com/register>

Lenovo will send you information and updates on your registered product unless you indicate on the Web site questionnaire that you do not want to receive further information.

# <span id="page-12-0"></span>**Chapter 2Adjusting and using your monitor**

This section will give you information on adjusting and using your monitor.

# <span id="page-12-1"></span>**Comfort and accessibility**

Good ergonomic practice is important to get the most from your personal computer and to avoid discomfort. Arrange your workplace and the equipment you use to suit your individual needs and the kind of work that you perform. In addition, use healthy work habits to maximize your performance and comfort while using your computer.

## <span id="page-12-2"></span>**Arranging your work area**

Use a work surface of appropriate height and available working area to allow you to work in comfort.

Organize you work area to match the way you use materials and equipment. Keep your work area clean and clear for the materials that you typically use and place the items that you use most frequently, such as the computer mouse or telephone, within the easiest reach.

Equipment layout and setup play a large role in your working posture. The following topics describe how to optimize equipment setup to achieve and maintain good working posture.

#### Positioning and viewing your monitor

Position and adjust your computer monitor for comfortable viewing by considering the following items:

- **Viewing distance:** Optimal viewing distances for monitors range from approximately 510mm to 760mm (20 in to 30 in) and can vary depending on ambient light and time of day. You can achieve different viewing distances by repositioning your monitor or by modifying your posture or chair position. Use a viewing distance that is most comfortable for you.
- **Monitor height:** Position the monitor so your head and neck are in a comfortable and neutral (vertical, or upright) position. If your monitor does not have height adjustments, you might have to place books or other sturdy objects under the base of the monitor to achieve the desired height. A general guideline is to position the monitor such that the top of the screen is at or slightly below your eye-height when you are comfortably seated. However, be sure to optimize your monitor height so the line of site between your eyes and the centre of the monitor suits your preferences for visual distance and comfortable viewing when your eye muscles are in a relaxed stated.
- **Tilt :** Adjust the tilt of your monitor to optimize the appearance of the screen content and to accommodate your preferred head and neck posture.
- **General location:** Position your monitor to avoid glare or reflections on the screen from overhead lighting or nearby windows.

The following are some other tips for comfortable viewing of your monitor:

- Use adequate lighting for the type of work you are performing.
- Use the monitor brightness, contrast, and image adjustment controls, if equipped, to optimize the image on your screen to meet your visual preferences.

 Keep your monitor screen clean so you can focus on the screen's contents. Any concentrated and sustained visual activity can be tiring for your eyes. Be sure to periodically look away from your monitor screen and focus on a far object to allow your eye muscles to relax. If you have questions on eye fatigue or visual discomfort, consult a vision care specialist for advice.

## <span id="page-13-0"></span>**Health Administration**

Prolong exposure to computer screens may cause temporary visual fatigue. Factors including working environment, working habit and posture, screen flicker and blue light contribute to this condition. To minimize visual fatigue certain adjustments can be made on the work stations or using suitable computer screens with features that alleviate eye strain.

#### **Environment**

Visual fatigue is affected by the working environment. Glare reductions and appropriate lighting situations help minimize this condition.

- Glare reduction
- Glare can be reduced by
- a) Changing position of any light source that is causing the glare.
- b) Fitting the light sources with appropriate diffusers or lampshade.
- c) Using curtains or blind on windows to minimize glare from direct sunlight.
- d) Adjusting monitor position to be perpendicular to the source of light or windows.
- e) Using an anti-glare screen ThinkVision monitors have anti-glare surface treatment that scatters light for a reflection-free work usage.
- Lighting

Adequate lighting is necessary to avoid glare and eye fatigue. Excessive or insufficient lighting makes the display on screen harder to see. Generally, lighting level should not exceed 750 lux and levels ranging from 300 to 500 lux are most appropriate for computer desk work. Recommended lighting arrangement includes positioning work stations away from direct sunlight or using overhead lighting with baffles or louvers that reduces glare.

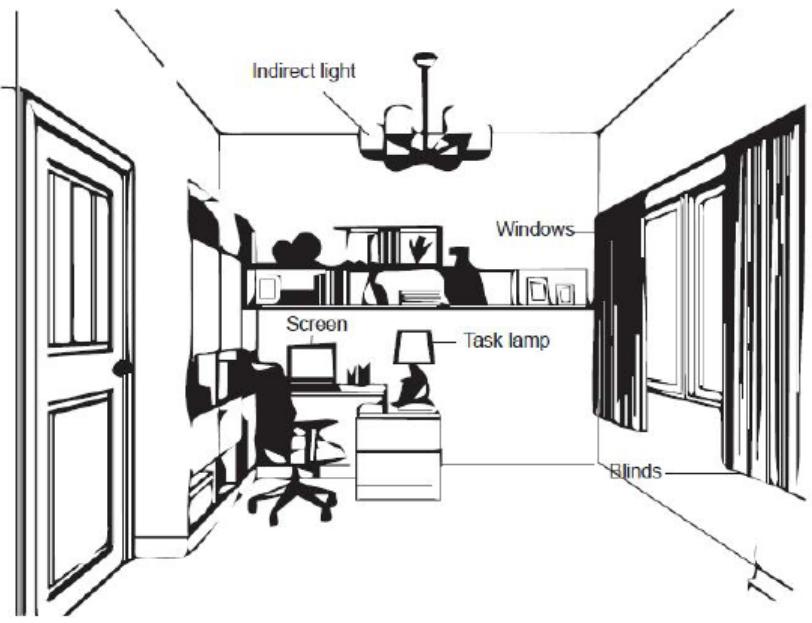

#### **Working Habits**

Long exposures to computer screens may cause eye strain. Symptoms include headache, burning eyes, blurred vision and discomfort. To minimize eye strain, computer users can adjust working habits to let their eyes relax and recover.

• Break Times

Computer users should take some time away from the screen especially if working for prolong hours. Generally, it is recommended to take short breaks (5 – 15 mins) after 1 –2 hours of continuous computer works. Taking short and frequent breaks is more advised than longer breaks.

Looking at Distant Objects

Users often blink less when in front of monitor screen. To minimize eye strain and dryness, users should rest the eye periodically by focusing on objects that are far away. Eye and Neck Exercises

Certain exercise reduces eye strain and prevent early onset of musculo-skeletal disorders. It is recommended to repeat these exercises often. However, should symptoms persists it is recommended to consult a physician.

Exercises for the eye:

- 1. Alternate looking up and looking down while keeping the body and head upright.
- 2. Slowly roll your eyes to look to the left and right.
- 3. Roll eyes to look at objects on the upper right corner and then on lower right. Do same thing to look at objects on the upper left and lower left.

Exercises for the neck:

- 1. Relax arm at the side. Bend head forward to slightly stretch the neck. Hold for 5 seconds.
- 2. Relax arm at the side. Turn thead to the right. Hold for 5 seconds. Then turn head to the left.
- 3. Relax arm at the side. Swing head to the left. Hold for 5 seconds. Then swing head to the right.

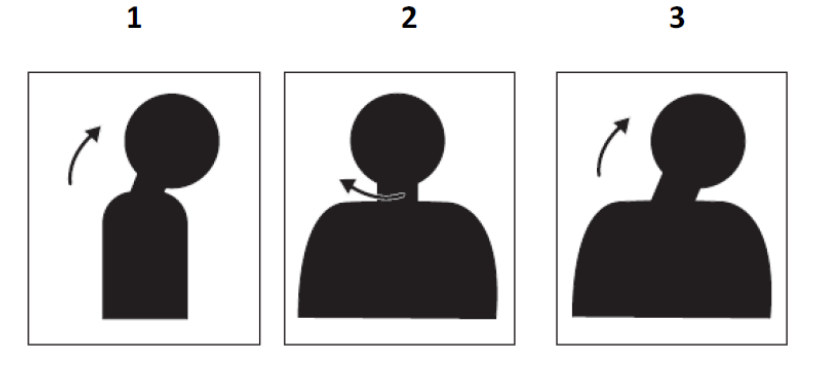

#### **Working Posture**

Appropriate working position helps minimize eye discomfort. Seating position and ideal placement of monitor are essential for a comfortable working experience.

• Seating Position

Placing the monitor too far or too close may lead to eye strain. Far viewing distance causes users to lean forward to see small texts, which strain the eyes and torso. Close viewing distance, on the other hand, strains the eye resulting from exerting more effort to focus and also causes the user to sit in awkward body posture (i.e. tilting the head, typing with outstretched arms, etc.)

Recommended viewing distance between the eye and the monitor screen is 1.5 x the diagonal of the screen. Solutions in meeting this required distance in cramped office situations include pulling desk away from wall or divider to make room for monitor, using flat panel or compact displays placing the monitor in the desk corner, or placing the keyboard in an adjustable drawer to create a deeper working surface.

1.5 times of screen diagonal

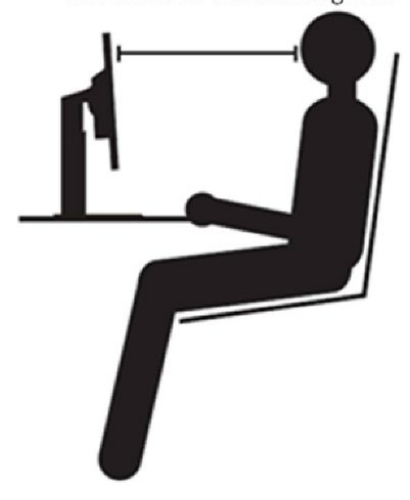

ThinkVision monitors are design to maximize work space (e.g. having thin profiles, compatible for ThinkCentre Tiny back mount, practical cable management, etc).

#### • Viewing Angle

Neck fatigue and pain may result from prolong turning of the head to see objects on the monitor screen. To minimize this, position the monitor directly in front so the head, neck and torso face forward to the screen. It is recommended that monitor should not be more than 35 degrees to the right or left of the head.

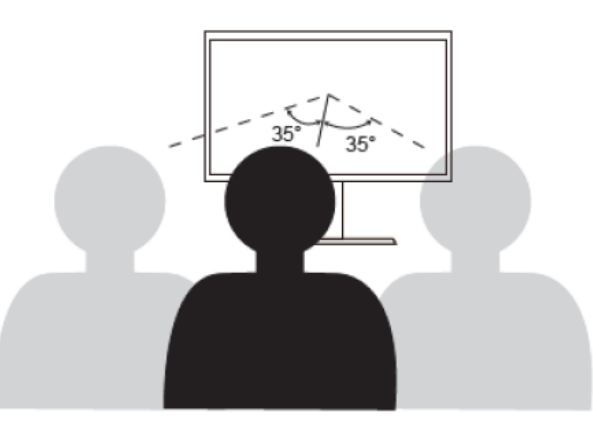

Monitors should also not be placed too high or too low as this contributes to awkward posture which results to muscle fatigue.

#### **Reduce Flicker**

Monitor flickers refer to repeated changes in monitor light intensity. It is caused by several factors including but not limited to voltage fluctuations. Reducing flicker minimizes eye strain and headaches. ThinkVision monitors allow users to use high frequency display modes that can effectively reduce flicker.

#### <span id="page-15-0"></span>**Low Blue Light**

- 1. The panel default support LBL function.
- 2. The brightness and contrast factory mode default setting value is 75 & 75.

Concerns on blue light affecting eye health have risen over the years. Blue light have wavelength between 300 nm to 500 nm. The monitors under default setting mode reduce blue light emissions. The monitors achieve the requirement of Low blue Light (Hardware Solution).

## <span id="page-15-1"></span>**Accessibility information**

Lenovo is committed to providing greater access to information and technology to people with disabilities. With assistive technologies, users can access information in the way most appropriate to their disability. Some of these technologies are already provided in your operating system; others can be purchased through vendors or accessed at:

https://lenovo.ssbbartgroup.com/lenovo/request\_vpat.php

# <span id="page-16-0"></span>**Adjusting your monitor image**

This section describes the user control features used to adjust your monitor image.

## <span id="page-16-1"></span>**Using the direct access controls**

The direct access controls can be used when the On Screen Display (OSD) is not displayed.

| <b>Icon</b> | Control           | Description                                                         |  |  |
|-------------|-------------------|---------------------------------------------------------------------|--|--|
|             | <b>Brightness</b> | Press + or - key for Brightness adjustment.                         |  |  |
|             | Contrast          | Press and hold + key over 3 seconds for Contrast<br>adjustment      |  |  |
| 囯           | Main menu         | Open OSD main menu.                                                 |  |  |
|             | Over Drive        | Press and hold menu key over 3 seconds for<br>Over drive adjustment |  |  |
| N/A         | DDC/CI            | Press - key and hold for 3s to enable / disable<br>DDC/CI function. |  |  |

*Table 2-1 Direct access controls*

#### <span id="page-16-2"></span>**Note:**

1. When Brightness adjustment bar is displayed on screen, use  $+$  or  $-$  for adjustment.

2. When Contrast adjustment bar is displayed on screen, use  $+$  or  $-$  for adjustments.

## <span id="page-17-0"></span>**OSD controls**

The settings adjustable with the user controls are viewed through the On-Screen Display (OSD), as shown below.

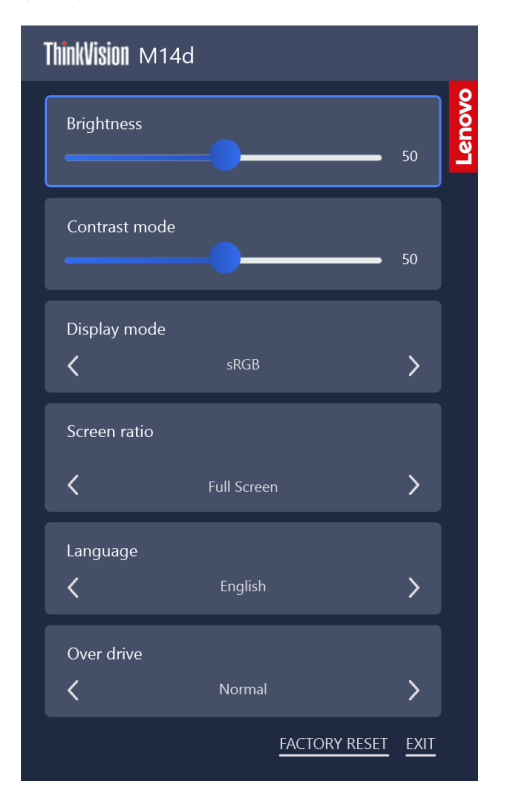

To use the controls:

- 1. Press  $\Xi$  button to open the main OSD menu.
- 2. Use  $\Xi$  button to switch the highlight block. When the highlight block is selected

to the item function. Use  $+$  or  $-$  button to make adjustments. Press  $\Xi$  to save.

- 3. When the "Exit" item is highlighted and the  $+$  button is pressed to leave the OSD menu.
- 4. Enables DDC/CI by default. press and hold the  $-$  buttons for 3 seconds to disable/enable DDC/CI function. The words " DDC/CI Disable/DDC/CI/Enable" shows on the screen.
- 5. The ENERGY STAR option resets all user settings to default values so that the monitor can meet the requirements of Energy Star.
- 6. The firmware version in the upper right corner will be displayed for 3 seconds and then hidden.

#### *Table 2-2 OSD functions*

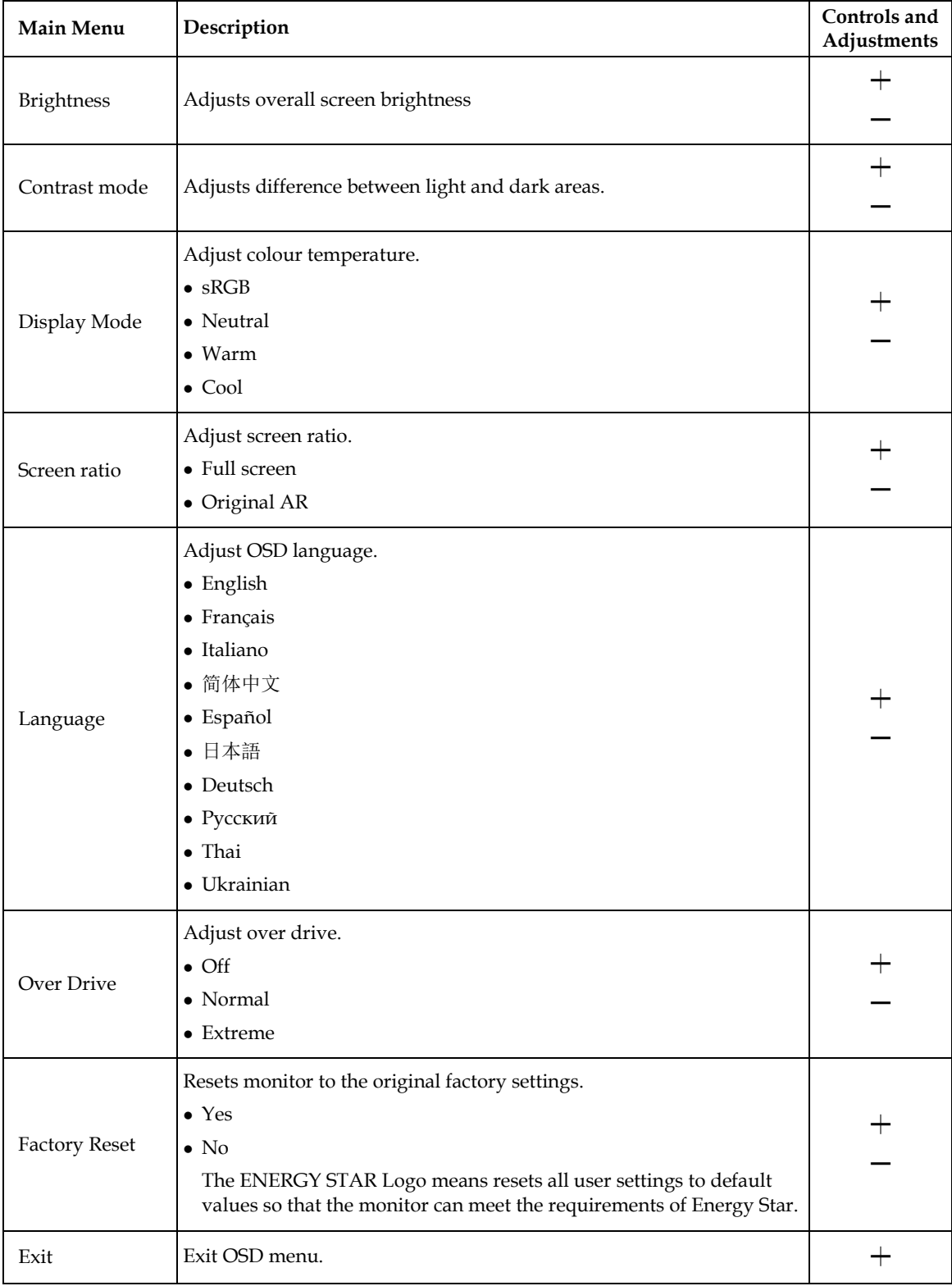

\* The use of Extreme Mode (response time) may result in reduced display quality when fast moving video graphics are displayed.

Users should check Extreme Mode (response time) to verify if it is compatible with any applications they would like to use it with.

# <span id="page-19-0"></span>**Selecting a supported display mode**

The display mode the monitor uses is controlled by the computer. Therefore, refer to your computer documentation for details on how to change display modes. The image size, position and shape might change when the display mode changes. Unlike CRT monitors, which require a high refresh rate to minimize flicker, LCD or Flat Panel technology is inherently flicker-free.

Note: If your system has previously been used with a CRT monitor and is currently configured to a display mode outside the range of this monitor, you may need to re-attach the CRT monitor temporarily until you have re-configured the system; preferably to 2240x1400 at 60Hz, which is the Native Resolution Display mode. Response time: 6ms with overdrive @60Hz

| Addressability | Refresh rate |  |  |
|----------------|--------------|--|--|
| 640x480        | 60Hz, 75Hz   |  |  |
| 720×400        | 70Hz, 75Hz   |  |  |
| 800×600        | 60Hz, 75Hz   |  |  |
| 1024x768       | 60Hz, 75Hz   |  |  |
| 1280x768       | 60Hz         |  |  |
| 1280x800       | 60Hz, 75Hz   |  |  |
| 1280x1024      | 60Hz, 75Hz   |  |  |
| 1366x768       | 60Hz         |  |  |
| 1440×900       | 60Hz, 75Hz   |  |  |
| 1600x1200      | 60Hz, 75Hz   |  |  |
| 1680x1050      | 60Hz, 75Hz   |  |  |
| 1920x1080      | 60Hz, 75Hz   |  |  |
| 1920x1200      | 60Hz         |  |  |
| 2048x1080      | 60Hz         |  |  |
| 2240x1400      | 60Hz         |  |  |

*Table 2-3. Factory set display modes*

**Note:** The video signal source connected to M14d needs to support USB-C DP Alt-mode video output.

# <span id="page-20-0"></span>**Understanding power management**

Power management is invoked when the computer recognizes that you have not using your mouse or keyboard for a user-definable period. There are several states as described in the table below.

For optimal performance, switch off your monitor at the end of each working day, or whenever you expect to leave it unused for long periods during the day.

*Table 2-4. Power indicator*

| <b>State</b>        | Power<br>Indicator | <b>Screen</b> | <b>Restoring Operation</b>                                                                                                    | Compliance                   |
|---------------------|--------------------|---------------|----------------------------------------------------------------------------------------------------|------------------------------|
| On.                 | Steady white       | Normal        |                                                                                                    |                              |
| Standby/<br>Suspend | Steady amber       | Blank         | Press a key or move the mouse.<br>There may be a slight delay<br>reappears.<br>Note: Standby also occurs if<br>there is no image output to the<br>monitor. | <b>ENERGY</b><br><b>STAR</b> |
| Off                 | Off                | Off           | Press power key to switch on.<br>There may be a slight delay<br>before the image reappears.                                                                | <b>ENERGY</b><br><b>STAR</b> |

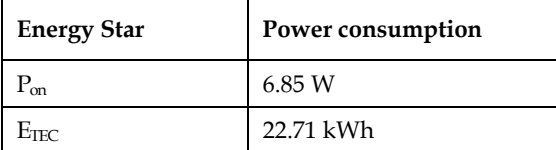

\*\* Maximum power consumption with max luminance.

This document is informational only and reflects laboratory performance. Your product may perform differently, depending on the software, components and peripherals you ordered and shall have no obligation to update such information. Accordingly, the customer should not rely upon this information in making decisions about electrical tolerances or otherwise. No warranty as to accuracy or completeness is expressed or implied.

#### **Power Input and Output Definition:**

- M14d can be powered on by devices more than 10W with USB-C interfaces that can support 5V, 9V, 15V and 20V power delivery output. The permitted maximum input power of M14d is DC 100W.
- The maximum power delivery output of M14d is 65W and monitor can support 5V, 9V, 15V and 20V power delivery output; but only when the input power is 20Vdc.
- If you connect M14d with mobile phones only, mobile phones need to support USB-C PD2.0 output or above.
- The power capacity of power adapter connected with M14d will affect the charging capability of M14d to devices.
	- Recommend to use 65W or above of type-C adapter to use with M14d when you want to charge your notebook.
	- Recommend to use 18W or above of type-C adapter to use with M14d when you want to charge your mobile phone.
- While plugging with adapters without USB-C PD function and another type c side connecting with phone or notebook, M14d may consume power from phones or notebook.

#### **Recommendation of USB-C devices:**

Because notebooks and mobile phones with a USB Type-C port released on the market are very various, we can't guarantee that the monitor can charge all types of notebooks and mobile phones with a USB Type-C port. Make sure that the USB Type-C cable complies with the USB PD specification. Otherwise, your devices may be damaged. So please use the attached USB Type-C cable.

For charging usage, Lenovo 65W Standard AC adapter (USB Type-C): PN: 4X20M262\*\* (the\*\* can be 68 to 83, for sales area use only) is recommended.

# <span id="page-21-0"></span>**Caring for your monitor**

Be sure to turn off the power before you perform any maintenance on the monitor. Do not:

- Apply water or liquid directly to your monitor.
- Use solvents or abrasives.
	- Use flammable cleaning materials to clean your monitor or any other electrical equipment.
- Touch the screen area of your monitor with sharp or abrasive items. This type of contact may cause permanent damage to your screen.
- Use any cleaner which contains an anti-static solution or similar additives. This may harm the coating of the screen area.

#### Do:

- Lightly dampen a soft cloth with water and use this to gently wipe the covers and the screen.
- Remove grease or finger marks with a damp cloth and a little mild detergent.

# <span id="page-21-1"></span>**Wall Mounting (Optional)**

Refer to the instructions that come with the VESA compatible base mounting kit.

- 1. Place the monitor face down on a non-abrasive surface on stable flat table.
- 2. Use clips to lock the monitor.

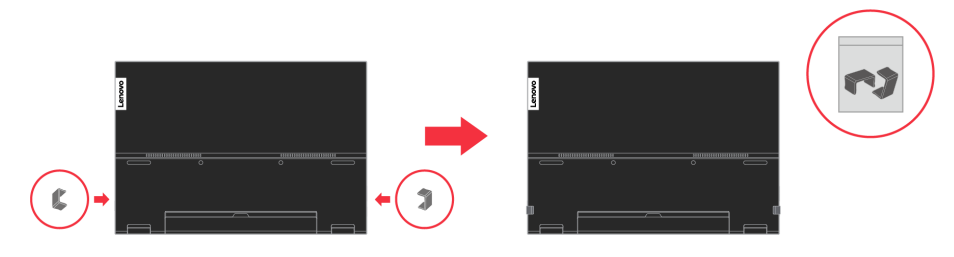

- 3. Attach the mounting bracket from the wall mounting kit to the monitor.
- 4. Mount the monitor on the wall by following the instructions that come with the base mounting kit.

**NOTE**: For use only with UL and GS Listed Wall Mount Bracket with minimum weight/load bearing capacity of 6.00 kg. Attach the mounting bracket from the VESA compatible wall mounting kit (100mm x100mm distance), the type of VESA mounting screw is M4 x 6 mm.

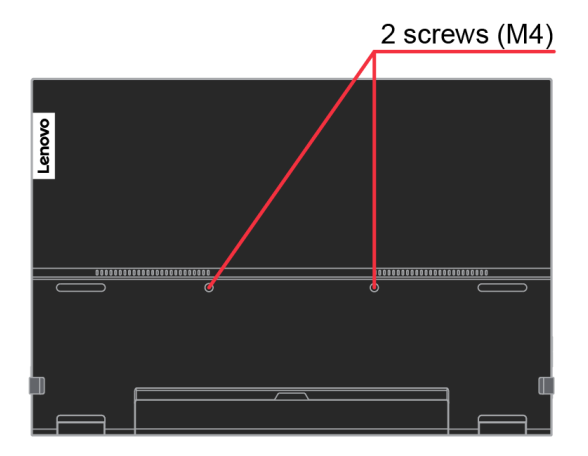

# <span id="page-22-0"></span>**Chapter 3Reference information**

This section contains monitor specifications, instructions to manually install the monitor driver, troubleshooting information, and service information.

# <span id="page-22-1"></span>**Monitor specifications**

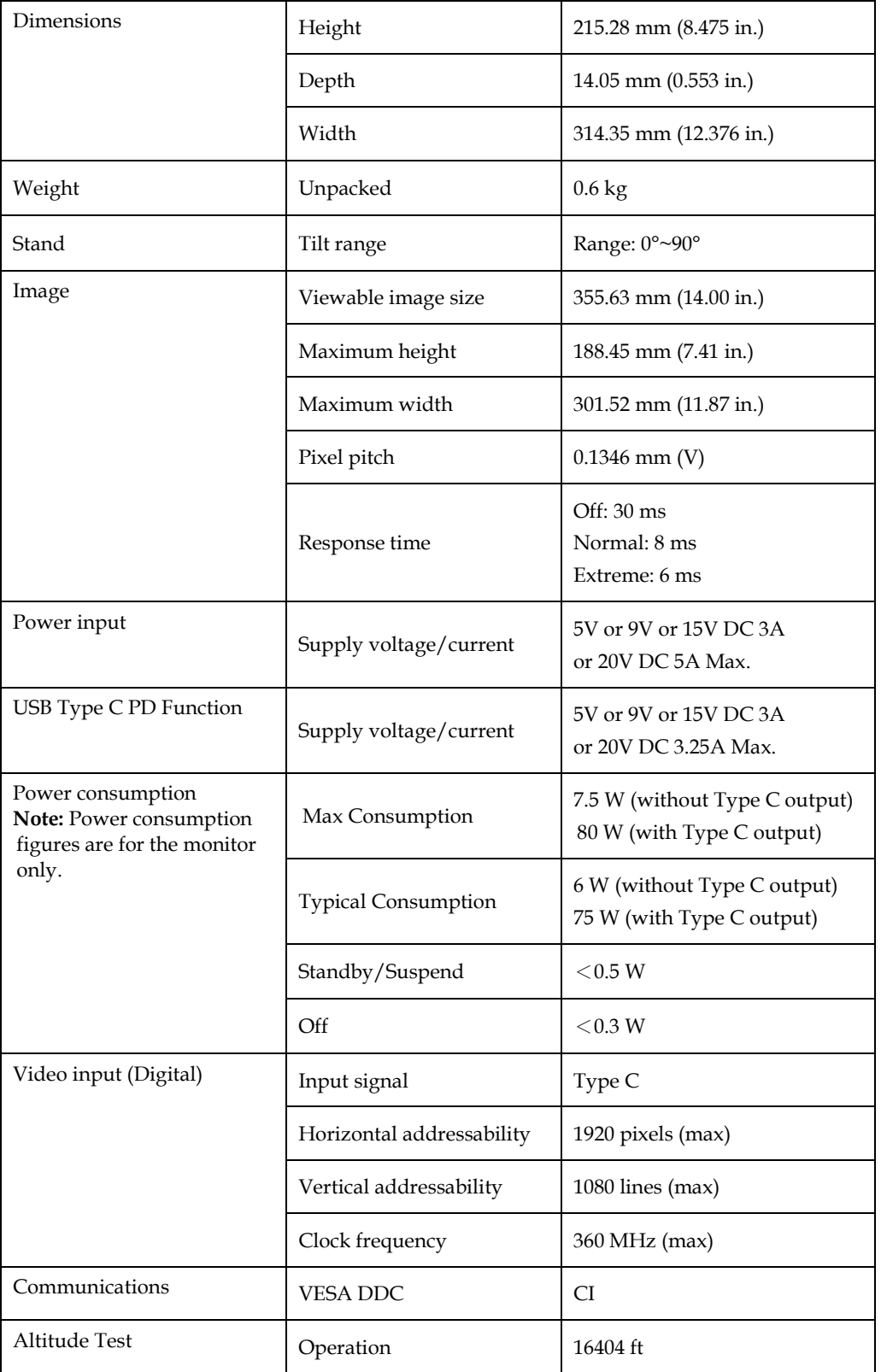

#### *Table 3-1. Monitor specifications*

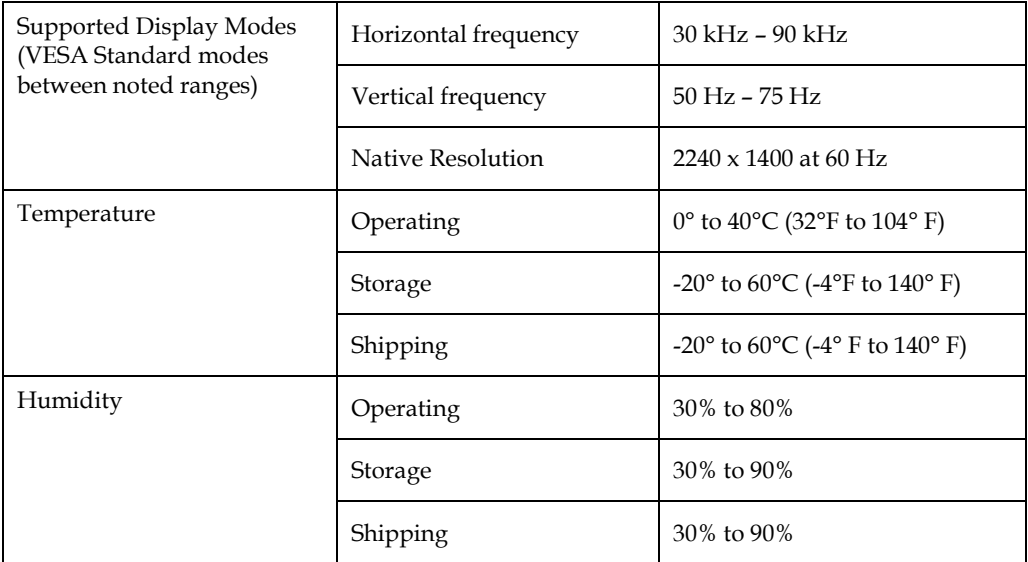

# <span id="page-24-0"></span>**Troubleshooting**

If you have a problem setting up or using your monitor, you might be able to solve it yourself. Before calling your dealer or Lenovo, try the suggested actions that are appropriate to your problem.

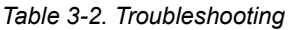

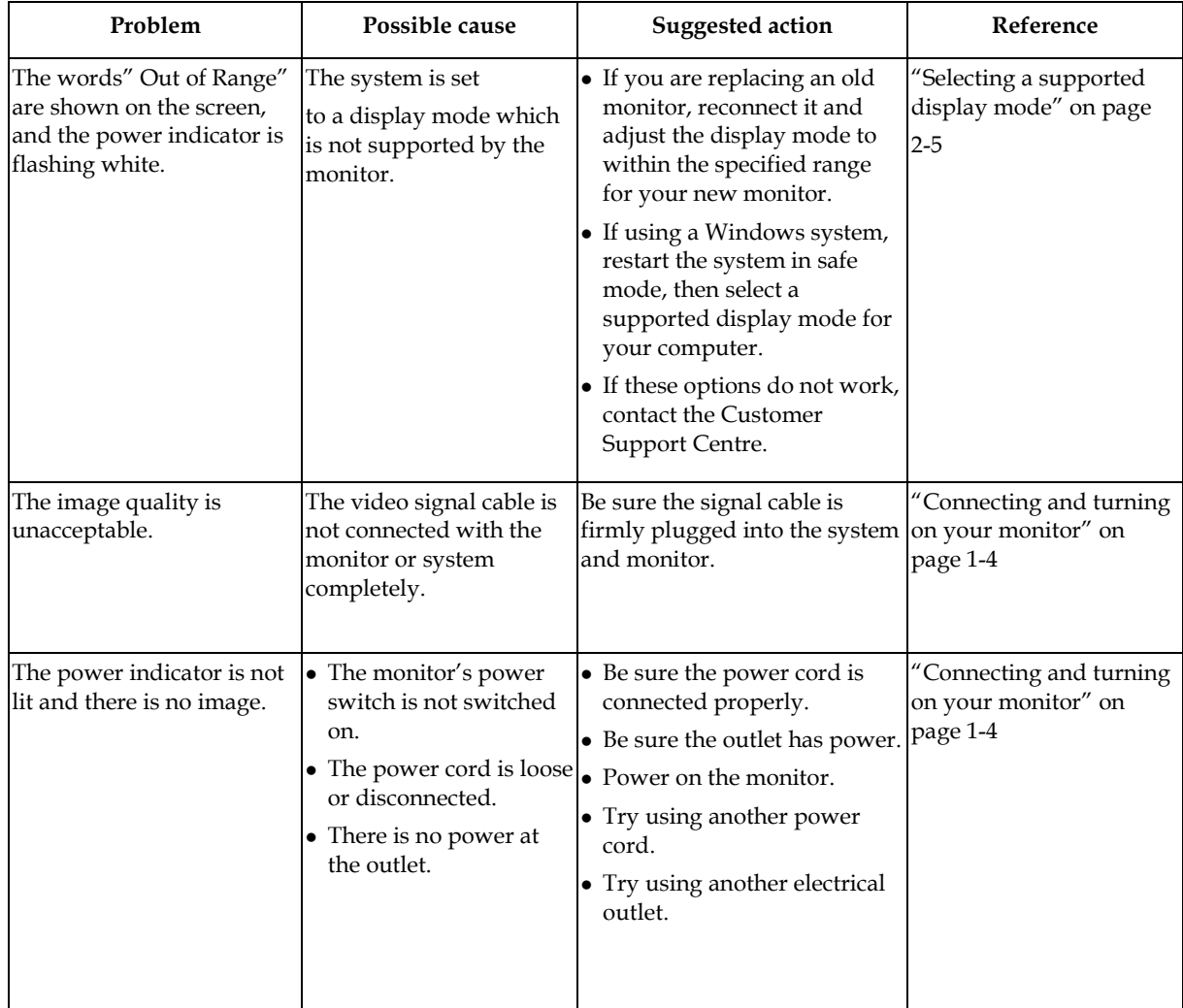

#### *Table 3-2. Troubleshooting (continued)*

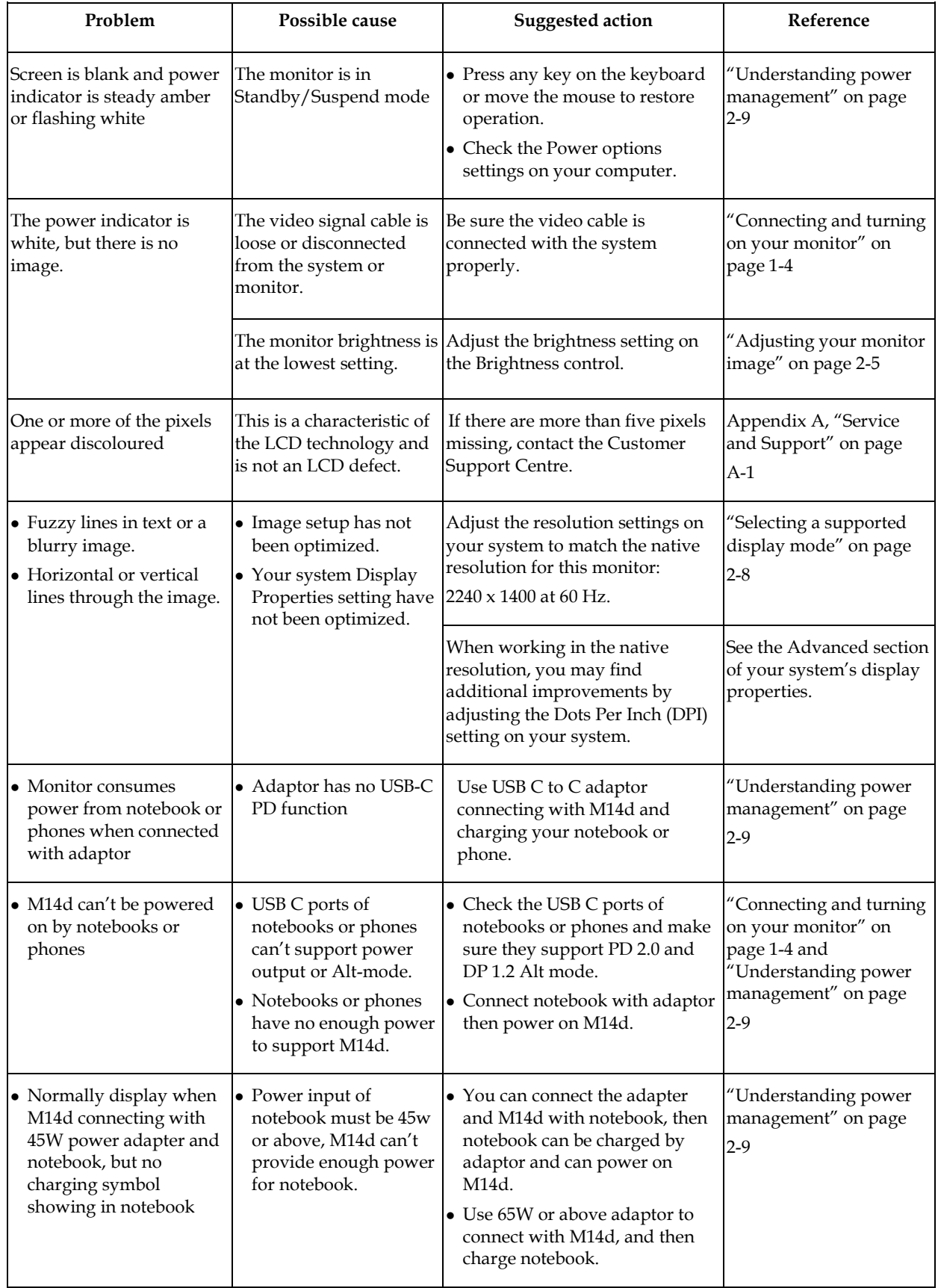

## <span id="page-26-0"></span>**Manually installing the monitor driver**

Below are steps for manually installing the monitor driver in Microsoft Windows 10, Microsoft Windows 11.

#### **Installing the monitor driver in Windows 10**

To use the Plug and Play feature in Microsoft Windows 10, do the following:

- 1. Turn off the computer and all attached devices.
- 2. Ensure that the monitor is connected correctly.
- 3. Turn on the monitor and then turn on the computer. Allow your computer to boot into Windows 10 operating system.
- 4. From the Lenovo website http://support.lenovo.com/docs/m14d, find the corresponding monitor driver and download it to a PC to which this monitor is connected (such as a desktop).
- 5. On the Desktop, move mouse to bottom-left corner of screen, right-click choose Control Panel, then double click the icon of Hardware and Sound, and then click Display.
- 6. Click the Change the display settings tab.
- 7. Click the **Advanced Settings** button.
- 8. Click the **Monitor** tab.
- 9. Click the **Properties** button.
- 10. Click the **Driver** tab.
- 11. Click Update Driver, then click Browse the computer to find the driver program.
- 12. Select "**Let me pick from a list of device drivers on my computer**".
- 13. Click the Have Disk button. By clicking the Browse button, browse and point to the following path:
	- X:\Monitor Drivers\Windows 10
	- (where X indicates "the folder in which the downloaded driver is located" (such as a desktop)
- 14. Select the "**M14d.inf**" file and click the **Open** button. Click the **OK** button.
- 15. In the new window, select **Lenovo M14d** and click **Next**.
- 16. After the installation is complete, delete all downloaded files and close all windows.
- 17. Restart the system. The system will automatically select the maximum refresh rate

and corresponding Color Matching Profiles.

**Note:** On LCD monitors, unlike CRTs, a faster refresh rate does not improve display quality. Lenovo recommends using either 2240 x 1400 at a refresh rate of 60 Hz, or 640 x 480 at a refresh rate of 60 Hz.

#### **Installing the monitor driver in Windows 11**

To use the Plug and Play feature in Microsoft Windows 11, do the following:

- 1. Turn off the computer and all attached devices.
- 2. Ensure that the monitor is connected correctly.
- 3. Turn on the monitor and then turn on the computer. Allow your computer to boot into Windows 11 operating system.
- 4. From the Lenovo website http://support.lenovo.com/docs/ m14d, find the corresponding monitor driver and download it to a PC to which this monitor is connected (such as a desktop).
- 5. On the Desktop, move mouse to bottom-center of screen, right-click "Start", then click "device manager"
- 6. Find the"monitor"icon and click.
- 7. Right-click the" **Generic PnP monitor**"
- 8. Click Update Driver, then click Browse the computer to find the driver program.
- 9. Select "**Let me pick from a list of device drivers on my computer**".
- 10. Click the Have Disk button. By clicking the Browse button, browse and point to the following path:

X:\Monitor Drivers\Windows 11

(where X indicates "the folder in which the downloaded driver is located" (such as a desktop)

Select the "**M14d.inf**" file and click the **Open** button. Click the **OK** button.

- 11. In the new window, select **Lenovo M14d** and click **Next**.
- 12. After the installation is complete, delete all downloaded files and close all windows.
- 13. Restart the system. The system will automatically select the maximum refresh rate

and corresponding Color Matching Profiles.

**Note:** On LCD monitors, unlike CRTs, a faster refresh rate does not improve display quality. Lenovo recommends using either 2240 x 1400 at a refresh rate of 60 Hz, or 640 x 480 at a refresh rate of 60 Hz.

## <span id="page-28-0"></span>**Service information**

#### **Customer responsibilities**

The warranty does not apply to a product which has been damaged due to accident, misuse, abuse, improper installation, usage not in accordance with product specifications and instructions, natural or personal disaster, or unauthorized alterations, repairs or modifications.

The following are examples of misuse or abuse and not covered by warranty:

- Images burned on to the screen of a CRT monitor. Burned image is preventable by utilizing a moving screen saver or power management.
- Physical damage to covers, bezel, base and cables.
- Scratches or punctures on monitor screens.

#### **Getting further help**

If you still can't solve your problem, please contact the Customer Support Centre. For more information on contacting the Customer Support Centre, please see Appendix A, ["Service](#page-29-0)  [and Support"](#page-29-0) on pag[e A-1.](#page-29-0)

#### **Service parts**

The following parts are for use by Lenovo service, or Lenovo authorized dealers to support the customer warranty. Parts are for service use only. The table below shows information for model 63AA-UAR6-WW.

| <b>FRU</b> (Field<br>Replaceable Unit)<br>Part number | Description                | Colour                         | <b>Machine Type</b><br>Model (MTM) |
|-------------------------------------------------------|----------------------------|--------------------------------|------------------------------------|
| 5D11J16517                                            | M14d - 14 inch FRU Monitor | Raven Black                    | 63AA-UAR6-WW                       |
| 5C11J16518                                            | M14d -USB C-C cable 1 m    | Raven Black                    | 63AA-UAR6-WW                       |
| 5CF1J16519                                            | M14d -Protect Bag          | Gray surface<br>with red liner | 63AA-UAR6-WW                       |

*Table 3-3. List of service parts*

# <span id="page-29-0"></span>**Appendix A.Service and Support**

The following information describes the technical support that is available for your product, during the warranty period or throughout the life of the product. Refer to your Lenovo Statement of Limited Warranty for a fully explanation of Lenovo warranty terms.

# <span id="page-29-1"></span>**Registering your option**

Register to receive product service and support updates, as well as free and discounted computer Accessories and content. Go to: <http://www.lenovo.com/support>

## <span id="page-29-2"></span>**Online technical support**

Online technical support is available during the life of your product through the Lenovo Support Web site at [http://www.lenovo.com/ support](http://www.lenovo.com/think/support)

Product replacement assistance or exchange of defective components also is available during the warranty period, assistance for replacement or exchange of defective components is available. In addition, if your option is installed in a Lenovo computer, you might be entitled to service at your location. Your technical support

representative can help you determine the best alternative.

## <span id="page-29-3"></span>**Telephone technical support**

Installation and configuration support through the Customer Support Center will be withdrawn or made available for a fee, at Lenovo's discretion, 90 days after the option has been withdrawn from marketing, Additional support offerings, including step-by-step installation assistance, are available for a nominal fee.

To assist the technical support representative, have available as much of the following information as possible:

- Option name
- Option number
- Proof of purchase
- Computer manufacturer, model, serial number, and manual
- Exact wording of the error message (if any)
- Description of the problem
- Hardware and software configuration information for your system

If possible, be at your computer. Your technical support representative might want to walk you through the problem during the call.

## <span id="page-29-4"></span>**Worldwide telephone list**

Phone numbers are subject to change without notice. For the most current phone Numbers, go to <http://www.lenovo.com/support/phone>

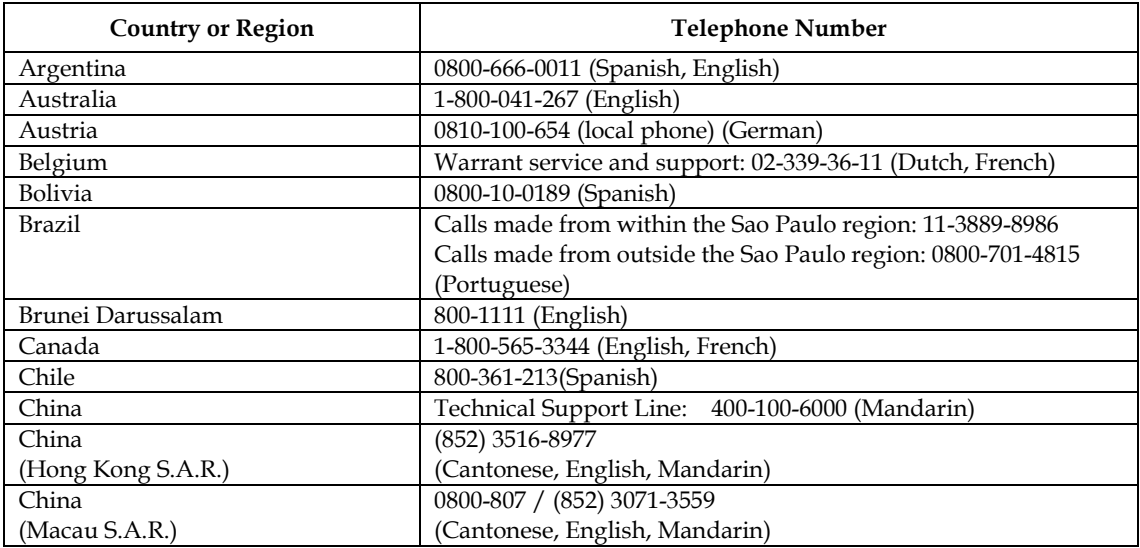

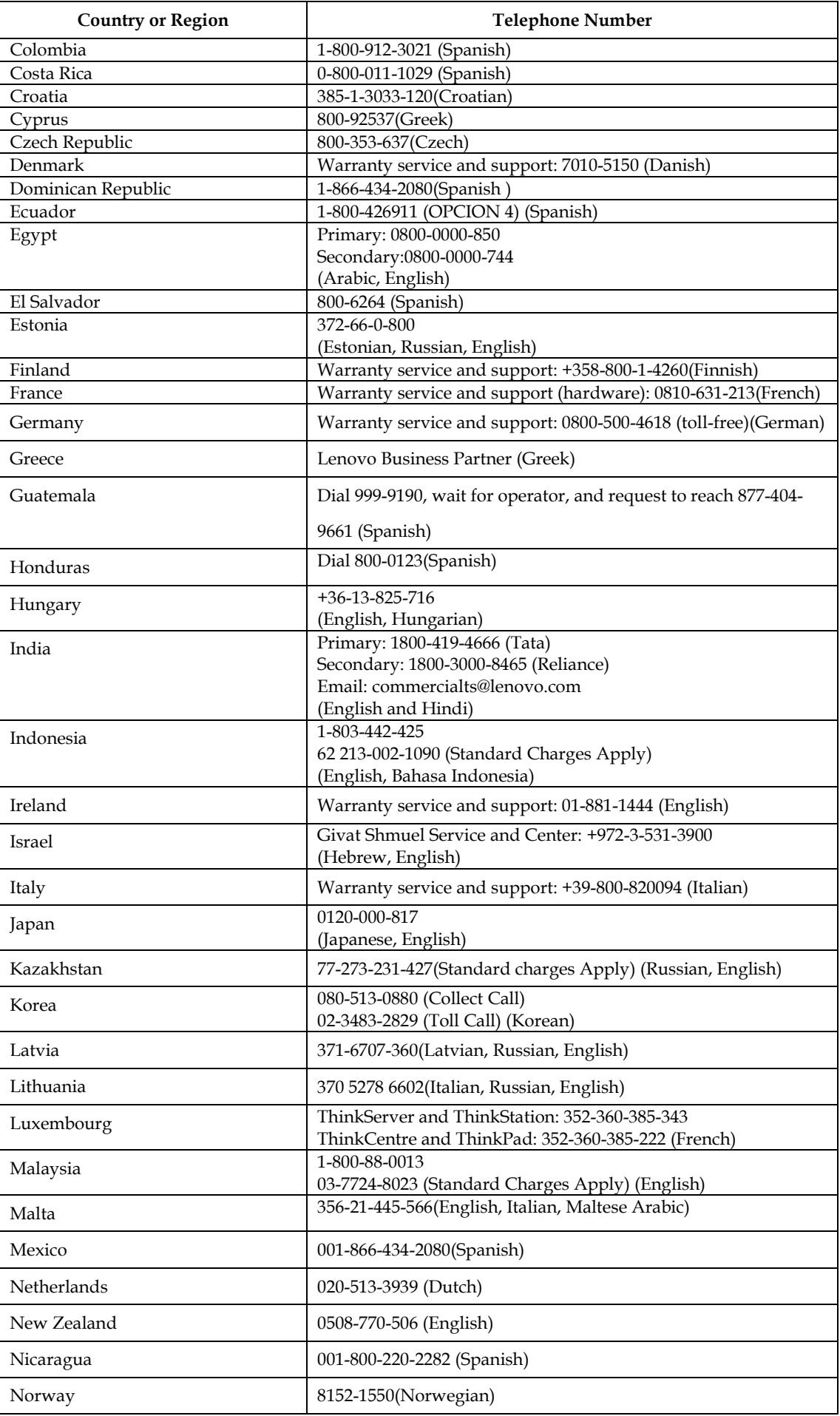

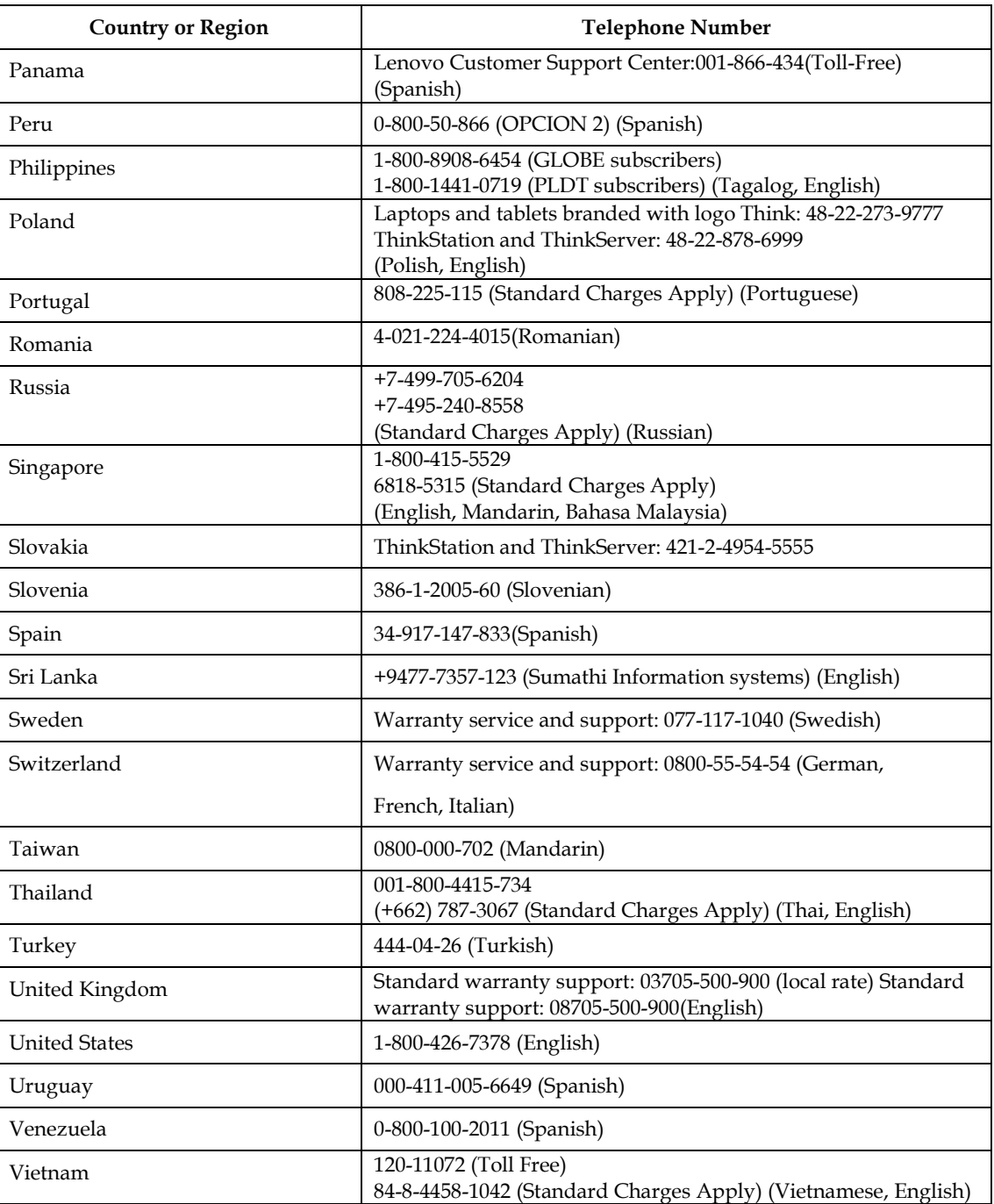

# <span id="page-32-0"></span>**Appendix B. Notices**

Lenovo may not offer the products, services, or features discussed in this document in all countries. Consult your local Lenovo representative for information on the products and services currently available in your area. Any reference to a Lenovo product, program, or service is not intended to state or imply that only that Lenovo product, program, or service may be used. Any functionally equivalent product, program, or service that does not infringe any Lenovo intellectual property right may be used instead. However, it is the user's responsibility to evaluate and verify the operation of any other product, program, or service.

Lenovo may have patents or pending patent applications covering subject matter described in this document. The furnishing of this document does not give you any license to these patents. You can send license inquiries, in writing to:

 *Lenovo (United States), Inc. 1009 Think Place – Building One Morrisville, NC 27560 U.S.A. Attention: Lenovo Director of Licensing*

LENOVO PROVIDES THIS PUBLICATION "AS IS" WITHOUT WARRANTY OF ANY KIND, EITHER EXPRESS OR IMPLIED, INCLUDING, BUT NOT LIMITED TO THE IMPLIED WARRANTIES OF NON-INFRINGEMENT, MERCHANTABILITY OR FITNESS FOR A PARTICULAR PURPOSE.

Some jurisdictions do not allow disclaimer of express or implied warranties in certain transactions, therefore, this statement may not apply to you.

This information could include technical inaccuracies or typographical errors. Changes are periodically made to the information herein; these changes will be incorporated in new editions of the publication. Lenovo may make improvements and/or changes in the product(s) and/or the program(s) described in this publication at any time without notice.

The products described in this document are not intended for use in implantation or other life support applications where malfunction may result in injury or death to persons. The information contained in this document does not affect or change Lenovo product specifications or warranties. Nothing in this document shall operate as an express or implied license or indemnity under the intellectual property rights of Lenovo or third parties. All information contained in this document was obtained from specific environments and presented as an illustration. The result obtained in other operating environments may vary.

Lenovo may use or distribute any of the information you supply in any way it believe appropriate without incurring any obligation to you.

Any references in this publication to non-Lenovo Web sites are provided for convenience only and do not in any manner serve as an endorsement of those Web sites. The materials at those Web sites are not part of the materials for this Lenovo product, and use of those Web sites is at your own risk.

Any performance data contained herein was determined in a controlled environment. Therefore, the result obtained in other operating environments may vary significantly. Some measurements may have been made on development-level systems and there is no guarantee that these measurements will be the same on generally available systems. Furthermore, some measurements may have been estimated through extrapolation. Actual results may vary. Users of this document should verify the applicable data for their specific environment.

## <span id="page-33-0"></span>**Recycling information**

Lenovo encourage owners of information technology (IT) equipment to responsibly recycle their equipment when it is no longer needed. Lenovo offers a variety of programs and services to assist equipment owners in recycling their IT products. For information on recycling Lenovo products, go to:

[www.lenovo.com/recycling](http://www.lenovo.com/recycling)

環境配慮に関して

本機器またはモニターの回収リサイクルについて

企業のお客様が、本機器が使用済みとなり廃棄される場合は、資源有効 「利用促進法の規定により、産業廃棄物として、地域を管轄する県知事ある」<br>たいは、政令市長の許可を持った産業廃棄物処理業者に適正処理を委託 する必要があります。また、弊社では資源有効利用促進法に基づき使用 済みパソコンの回収および再利用・再資源化を行う「PC 回収リサイク ル・サービス」を提供しています。詳細は、

https://www.lenovo.com/jp/ja/services\_warranty/recycle/pcrecycle/をご参照ください。

また、同法により、家庭で使用済みとなったパソコンのメーカー等に よる回収再資源化が 2003 年 10 月 1 日よりスタートしました。詳細は、 https://www.lenovo.com/jp/ja/services\_warranty/recycle/personal/をご参照ください。

重金属を含む内部部品の廃棄処理について

本機器のプリント基板等には微量の重金属(鉛など)が使用されてい - まず。使用後は適切な処理を行うため、上記「本機器またはモニターの<br>回収リサイクルについて」に従って廃棄してください。

## <span id="page-33-1"></span>**Collecting and recycling a disused Lenovo computer or monitor**

If you are a company employee and need to dispose of a Lenovo computer or monitor that is the property of the company, you must do so in accordance with the Law for Promotion of Effective Utilization of Resources. Computers and monitors are categorized as industrial waste and should be properly disposed of by an industrial waste disposal contractor certified by a local government. In accordance with the Law for Promotion of Effective Utilization of Resources, Lenovo Japan provides, through its PC Collecting and Recycling Services, for the collecting, reuse, and recycling of disused computers and monitors. For details, visit the Lenovo Web site at

[https://www.lenovo.com/jp/ja/services\\_warranty/recycle/pcrecycle/.](https://www.lenovo.com/jp/ja/services_warranty/recycle/pcrecycle/) Pursuant to the Law for Promotion of Effective Utilization of Resources, the collecting and recycling of home-used computers and monitors by the manufacturer was begun in October 1, 2003. This service is provided free of charge for home-used computers sold after October 1, 2003. For details, visit the Lenovo Web site at

[https://www.lenovo.com/jp/ja/services\\_warranty/recycle/personal/.](https://www.lenovo.com/jp/ja/services_warranty/recycle/personal/)

### <span id="page-33-2"></span>**Disposing of Lenovo computer components**

Some Lenovo computer products sold in Japan may have components that contain heavy metals or other environmental sensitive substances. To properly dispose of disused components, such as a printed circuit board or drive, use the methods described above for collecting and recycling a disused computer or monitor.

## <span id="page-34-0"></span>**Trademarks**

The following terms are trademarks of Lenovo in the United States, other countries, or both: Lenovo The Lenovo logo **ThinkCentre**  ThinkPad ThinkVision Microsoft, Windows, and Windows NT are trademarks of the Microsoft group of companies. Other company, product, or service names may be trademarks or service marks of others.

# <span id="page-34-1"></span>**Turkish statement of compliance**

The Lenovo product meets the requirements of the Republic of Turkey Directive on the Restriction of the Use of Certain Hazardous Substances in Electrical and Electronic Equipment (EEE).

Türkiye EEE Yönetmeliğine Uygunluk Beyanı

Bu Lenovo ürünü, T.C. Çevre ve Orman Bakanlığı'nın "Elektrik ve Elektronik Eşyalarda Bazı Zararlı Maddelerin Kullanımının Sınırlandırılmasına Dair Yönetmelik (EEE)" direktiflerine uygundur.

EEE Yönetmeliğine Uygundur.

Lenovo and the Lenovo logo are trademarks of Lenovo in the United States, other countries, or both.

# <span id="page-34-2"></span>**Ukraine RoHS**

Цим підтверджуємо, що продукція Леново відповідає вимогам нормативних актів України, які обмежують вміст небезпечних речовин.

# <span id="page-34-3"></span>**India RoHS**

RoHS compliant as per E-Waste (Management & Handling) Rules, 2011.

# <span id="page-34-4"></span>**Power cords and power adapters**

Use only the power cords and power adapters supplied by the product manufacturer. Do not use the ac power cord for other devices.